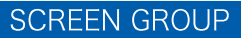

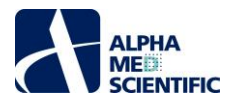

# **MED64 Peakmap 取扱説明書**

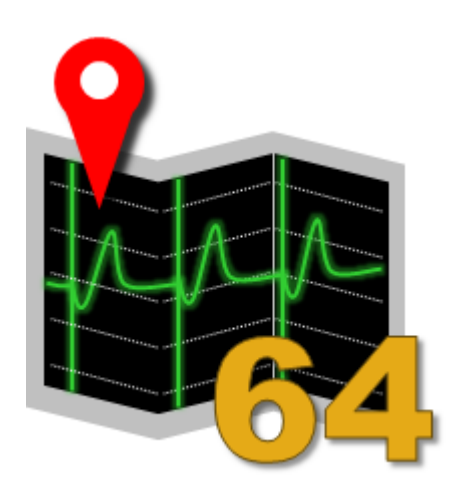

**2021 年 1 月 14 日 最新 ver med64\_peakmap-build-20210112\_3**

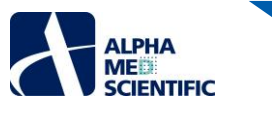

## **ソフトウェア更新履歴**

### ●210112\_3

1) グラフ及びチャートの初期設定色を白黒にしました。以前のバージョンの配色に変更する場合は、Preferences タブ上に新たに追加された Restrore Classic ボタンをクリックして初期設定色を変更します。

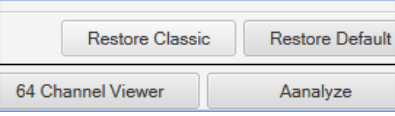

2) ISI を除く、解析結果として算出する測度を個別設定できるようにしました。また新たに FPD\_end、2nd ピーク振幅を算出できるようにしました。

●181217

1) Log Management 機能の実装ミスを修正しました。

2) Poincare Plot と STV の修正。最終 30 拍 (29 ペア) での算出を最終 31 拍 (30 ペア) で算出するよう修正しました。

#### ●181206

- 1) Log Management 機能の実装 (p.12)。解析時の (結果ではなく) 設定条件のログを保存できるようにしました。
- 2) Batch Export 機能の実装 (p.12)。集計テーブル、波形チャート等の各パネル上で右クリックメニューから得られる数値データ及び画像データを一括 出力できるようにしました。
- 3) Pre-filtering 適用時に、チェックボックスのオンオフ関わりなく、Adjust offset が適用されるバグを修正。
- 4) Propagation Map の補間方法にスプライン補間のオプションを追加しました。

●180828

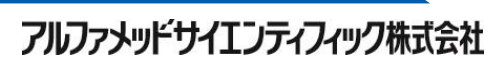

i

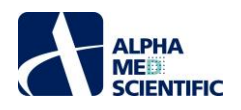

# **はじめに**

MED64 Peakmap は心筋細胞の単層シート様培養標本での FPD (Field Potential Duration) 試験で得られたデータファイルから最終 30 拍の FPD を自動算出するオフラインデータ解析ツールです。最大で 8 段階の漸増投与により適用された化合物の用量依存的作用を評価する試験プロトコールを 想定し、ワンクリックでのバッチ処理により結果が得られるように設計されています。

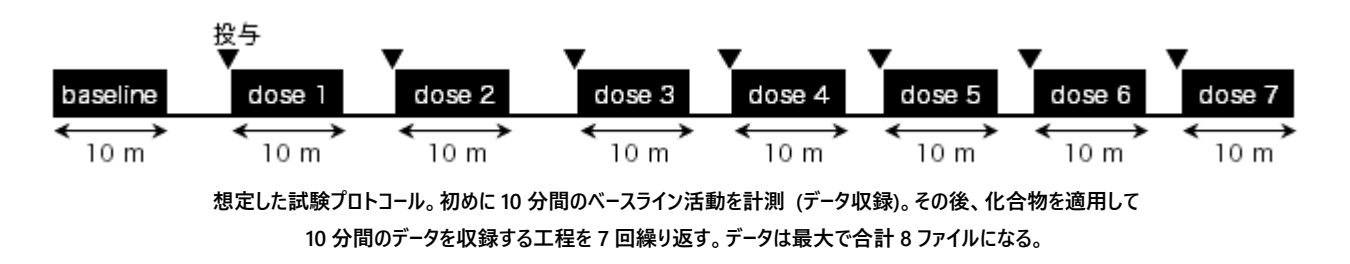

心筋細胞の単層シート様培養標本は、下図のように 1 拍動ごとに特徴的な細胞外電位波形を示します。1st ピーク、2nd ピークと定義されるピーク間 の間隔 (時間幅) が FPD です。FPD は APD (Action Potential Duration; 活動電位幅) に相当すると考えられており、薬剤による FPD 延長は、 その薬剤が臨床場面において催不整脈作用を有すると予測する上での代替指標と見なされています (FPD は先行する拍動間間隔と正の相関をする ため、その拍動間間隔で補正した値が用いられます)。Peakmap ではこの FPD をシンプルなアルゴリズムで算出し、解析結果を集計テーブルに一括表 示します。解析区間のデータ全長をチャート表示し、1st ピーク、2nd ピーク位置を編集可能なカーソル線で示します。シークバー操作で任意の時間帯を 表示でき、EAD 波形の出現タイミングを容易に調べることが可能です。

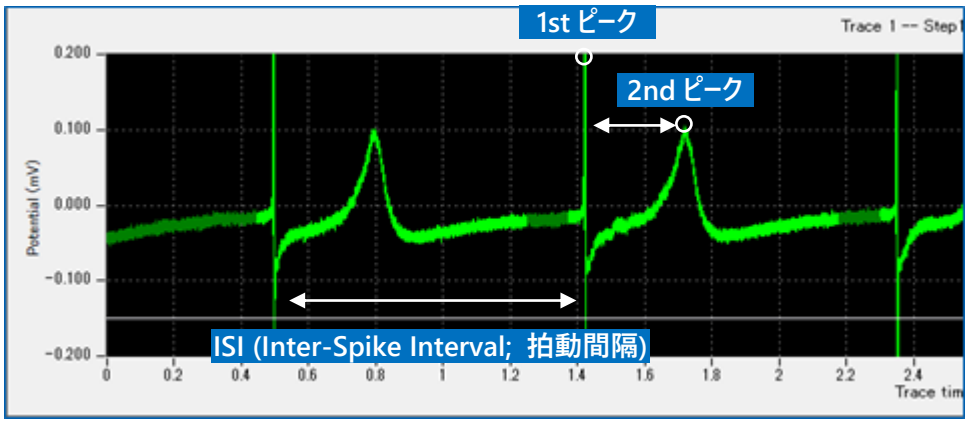

**心筋細胞の単層シート様培養標本の細胞外電位。**

なお、解析には必ずしも 8 段階の漸増投与を行った 8 つのデータファイルを必要とするわけではありません。データの収録タイミングが異なる任意の 1~8 つのデータファイルを選んでバッチ処理することも可能です。

コンピューターの推奨動作環境は以下の通りです。

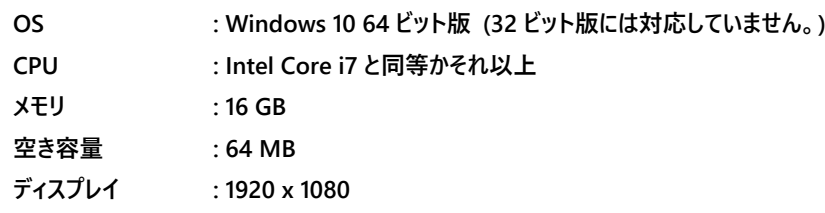

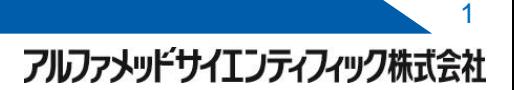

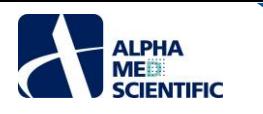

# **インストール**

①インストーラーをダブルクリックしてインストールした後、30 日間は体験版としての使用が可能です。継続使用するためにはアクティベーションが必要にな りますので、ポップアップウィンドウに表示される PC に固有の Key ID を弊社までお知らせください。Key ID に適合する activation ファイルを送付いたし ます (Mobius Spike Sorter ユーザーもしくは Burstscope ユーザー限定)。

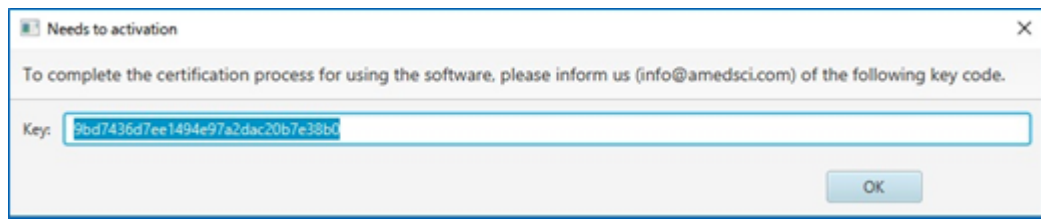

②activation ファイルを C ドライブ以下の下記のフォルダー内に移します。

C/ユーザー/ユーザー名/AppData/Local/MED64 Burstscope/app

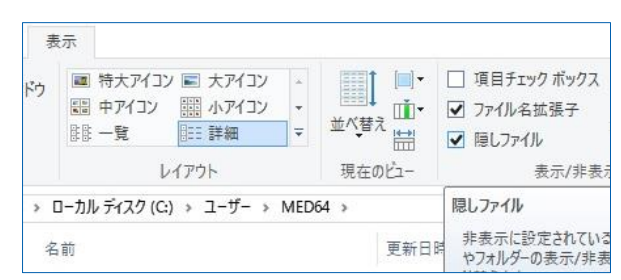

**AppData は隠しファイルのため、フォルダー設定の表示タブ"隠しファイル"にチェックを入れて表示なければなりません。**

| <b>JE- 최일이</b> 역 | 日 ショートカットの科ジャリ<br>クリップボード                               | 移動先 JE-先<br>型理 | 名前の<br>変更                            | 新い<br>フォルダー | 新規                               | プロパティ |                |  |
|------------------|---------------------------------------------------------|----------------|--------------------------------------|-------------|----------------------------------|-------|----------------|--|
|                  | > PC > ローカル ディスク (C) > ユーザー > MED64 > AppData > Local > |                |                                      |             | MED64 Burstscope                 | 400   | $v$ 0          |  |
| アクセス             | $\mathcal{A}$<br>毛前                                     |                | 更新日時                                 |             | 俚组                               | サイズ   |                |  |
|                  | lib<br>D. app.settings                                  |                | 2017/05/10 17:25<br>2017/05/10 17:26 |             | ファイルフォルダー<br>Visual Studio Setti |       | T.KB           |  |
|                  | activation                                              |                | 2017/05/30 17:35                     |             | ファイル                             |       | $1$ KB<br>1 KB |  |
|                  | MED64 Burstscope.cfg                                    |                | 2017/05/08 21:56                     |             | CFG ファイル                         |       |                |  |
| ワーク              | d. MED64BurstScope.jar.                                 |                | 2017/05/08 21:56                     |             | Executable Jar File              |       | 734 KB         |  |

**電子メールの添付ファイルとして activation ファイルを送信すると、activation.dat という拡張子が付いた名前のファイルになります。 そのままではアクティベーションできませんので、拡張子.dat を削除して移動させてください。**

③Peakmap はスタートメニューの"AlphaMED Scientific"フォルダーから"MED64 Peakmap"を選択することで起動します。

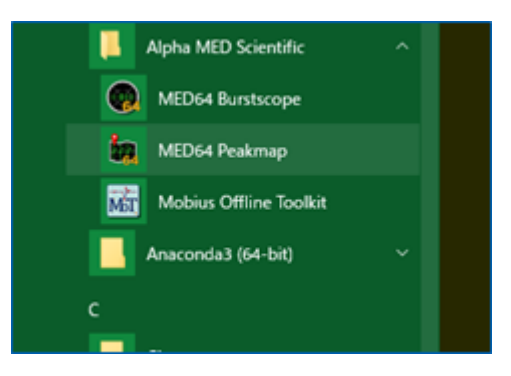

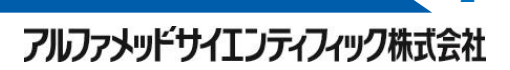

 $\mathcal{D}$ 

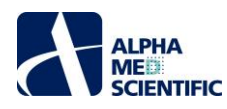

# **画面構成**

<mark>Peakmap を起動すると、下図のように Settings と Main</mark> の 2 つのウィンドウが現れます。 Settings ウィンドウでは FPD 解析に関わるピーク検索範囲や 閾値等の解析条件の入力を行い、Analyze ボタンをクリックすることでその一連の処理を実行します。Main ウィンドウはその処理による解析結果を表 示します。

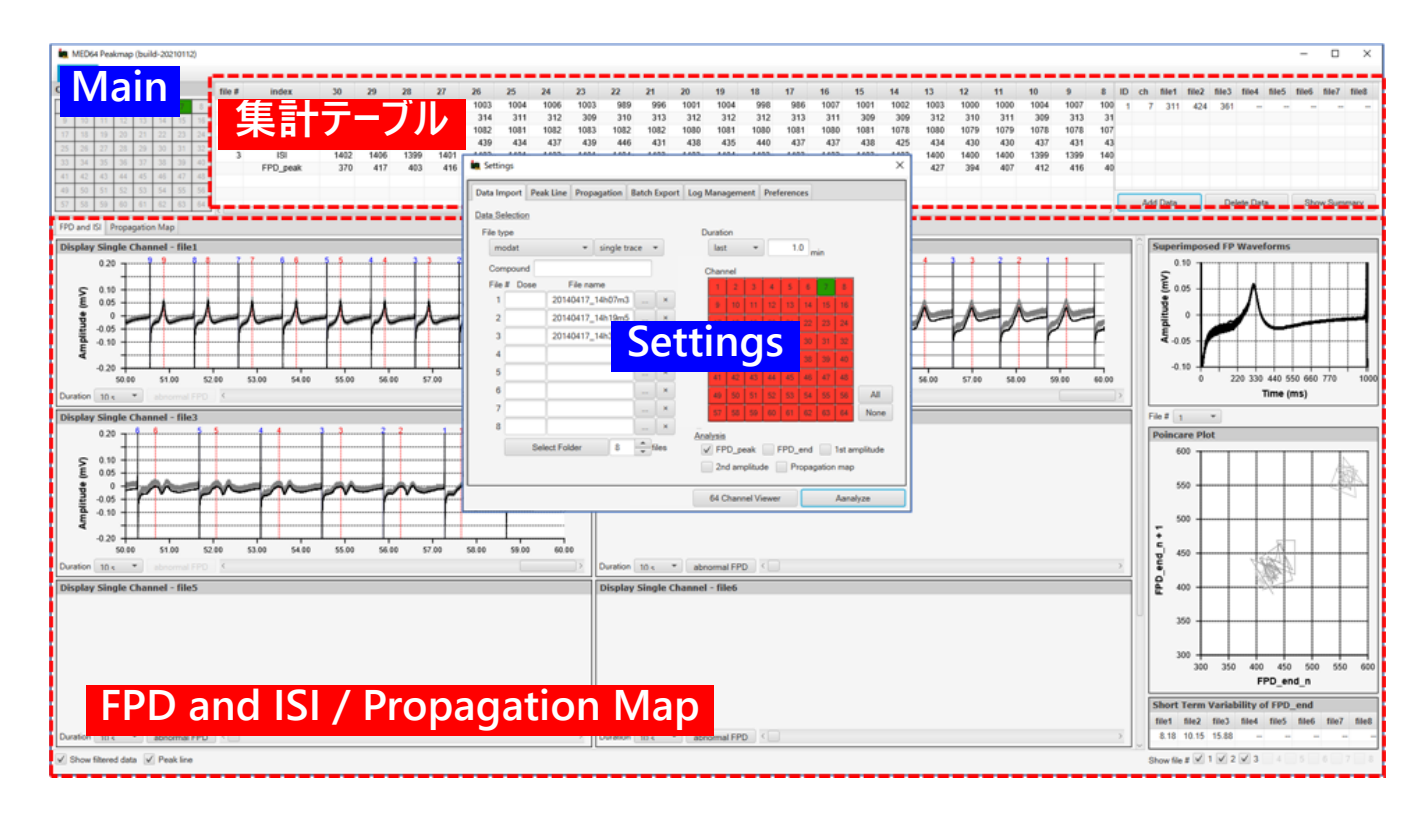

Settings ウィンドウは以下の 6 つのタブから構成されます。

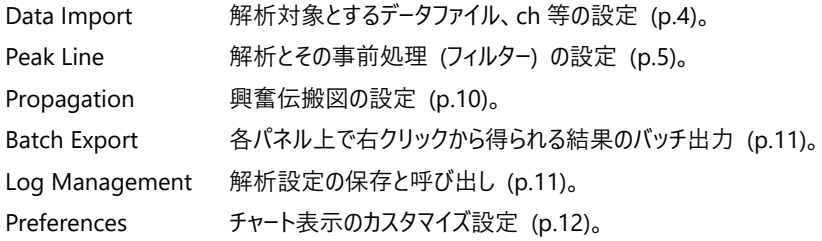

Main ウィンドウは表示 ch のセレクターと解析結果の集計テーブル、そして FPD and ISI/Propagation 解析の結果を表示する切替タブといった 3 つの 領域から構成されます。Settings ウィンドウで解析条件を設定して処理を実行し、Main ウィンドウでのその結果を確認することが Peakmap の基本操 作になります。なお、Settings ウィンドウは解析処理後に自動的に閉じますが、Main ウィンドウのメニューバーから呼び出すことが可能です。再び解析条 件の入力を行って、その解析結果を得ることも可能です。

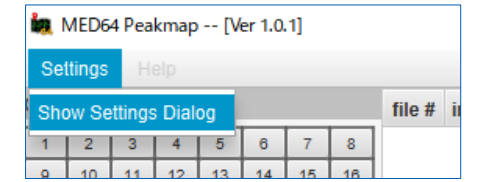

**Settings-Show Settings Dialog から Settings ウィンドウを呼び出す。**

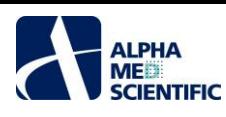

解析処理が可能なデータファイルの形式は下記の通りです。

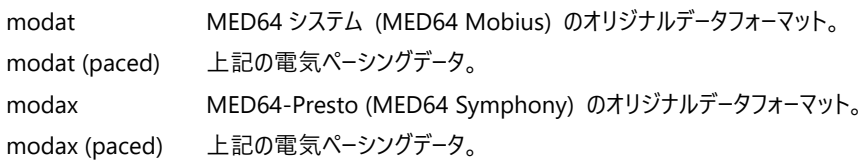

解析するファイルを下図の❶Data Type で選択 (制限) し、❷をクリックしてファイルを個別に選択します。バッチ処理するファイルが一つのフォルダー内に まとめて存在する場合は、フォルダー内のファイルを名称順に一括選択することも可能です。その場合は❸をクリックして該当するフォルダーを選択してく ださい。適用する化合物名や用量を記入するテキストボックスには必ずしも値を入力する必要はありません (ラベル情報として利用できるように備えてい ますが、2018 年 12 月現在、機能実装しておりません)。

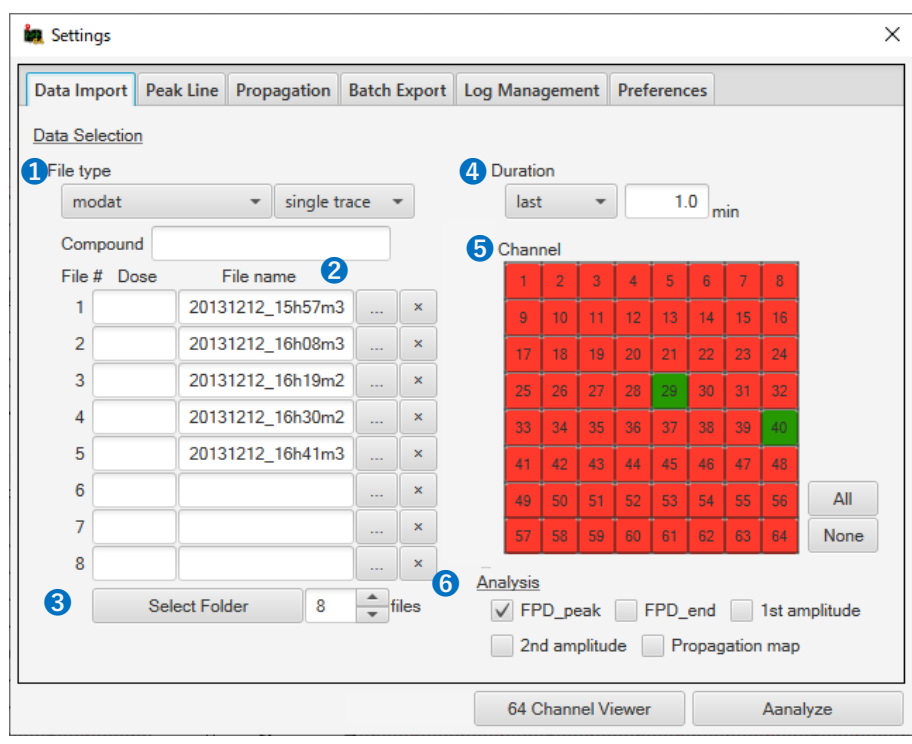

ファイル全長ではなく、例えば化合物適用後の応答が安定する最後の 1 分間だけ解析する、といった場合は➍Duration で解析区間を限定します (バッチ処理するファイルに全て共通の条件となります)。MED64-Quad II で取得したファイル等、全 64ch を解析しない場合は➎Channel で対象 ch を 選別します (緑: 解析する ch、赤: 解析しない ch)。解析によって算出する測度を❻Analysis で選択します。ISI は必ず算出しますが、FPD (FPD\_peak; 1st ピークー2nd ピーク間間隔)、FPD\_end (FPD\_end; 1st ピークー2nd ピーク終端間隔)、1st ピーク振幅 (1st amplitude)、2nd ピーク振 幅 (2nd amplitude)、伝搬遅延図 (Propagation map) については個別設定できます。不要な項目のチェックを外しておけば、解析結果が得られる までの処理時間を短縮できます。

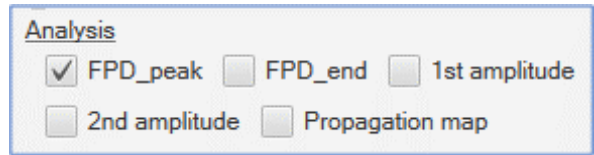

なお、その他のタブでも同様の項目選択、入力をすることになりますが、予め初期設定値が入力されているため、ファイル選択後に Analyze ボタンをクリ ックすれば解析処理を実行できます。また、Peakmap はラストワンメモリー仕様となっており、選択、入力した情報はプログラムを閉じる際に全て保存さ れ、プログラムを再度起動する際にその情報が呼び出されるように設計されています。

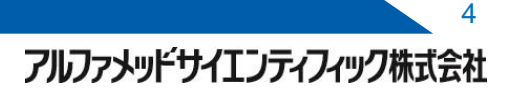

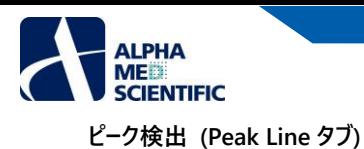

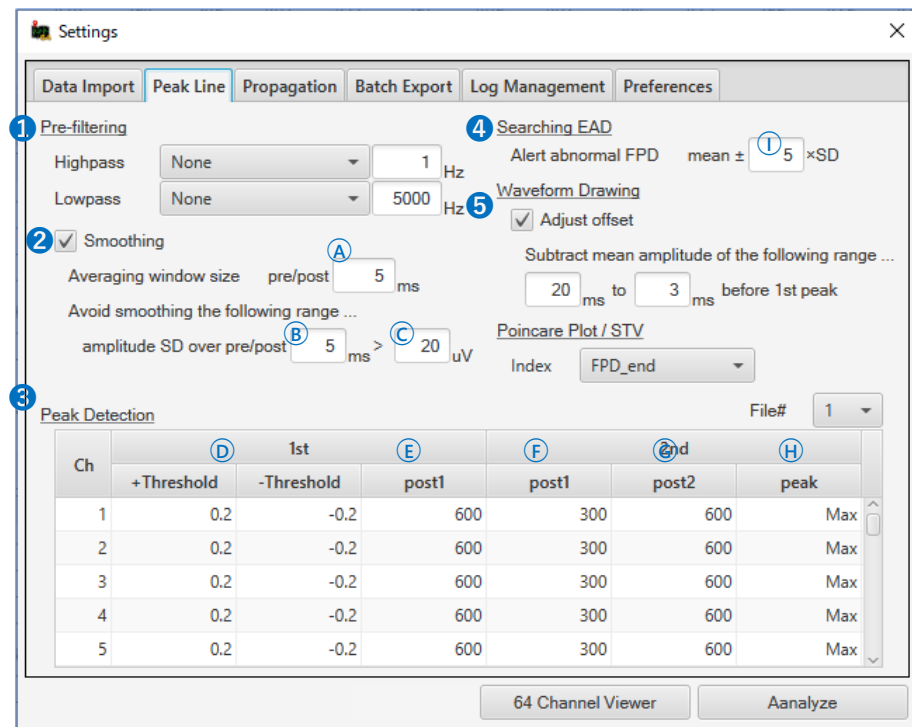

 $\bigoplus$ Peakmap では FPD 解析の前処理としてフィルター処理も適用できますが、ローパスフィルターの上限についてのみ 5000 Hz までの制限があります。 スムージング処理を適用すると、波形からノイズ由来の高周波振動成分を除去でき、より明瞭な波形を描画します。初期設定ではデータ点の前後 @ 5 ms (5 ms/サンプリング周期 0.05 ms=100 点、合計 201 点) の平均値を算出し、移動平均値をプロットした波形になります。この際 1st ピーク成 分がスムージング処理されると、その形状が原波形から崩れて正確な 1st ピークの検出が困難になるため、1st ピーク成分を除く範囲でスムージング処理 する制約を設けています。初期設定ではデータ点の前後®5 ms の範囲で SD (標準偏差) を算出、変換したチャートについて、振幅閾値©20 μV を 超える時間範囲を 1st ピークの範囲と見なします。➌Peakmap では下図のようにペアとなるピークを検索し、その差を FPD とします。

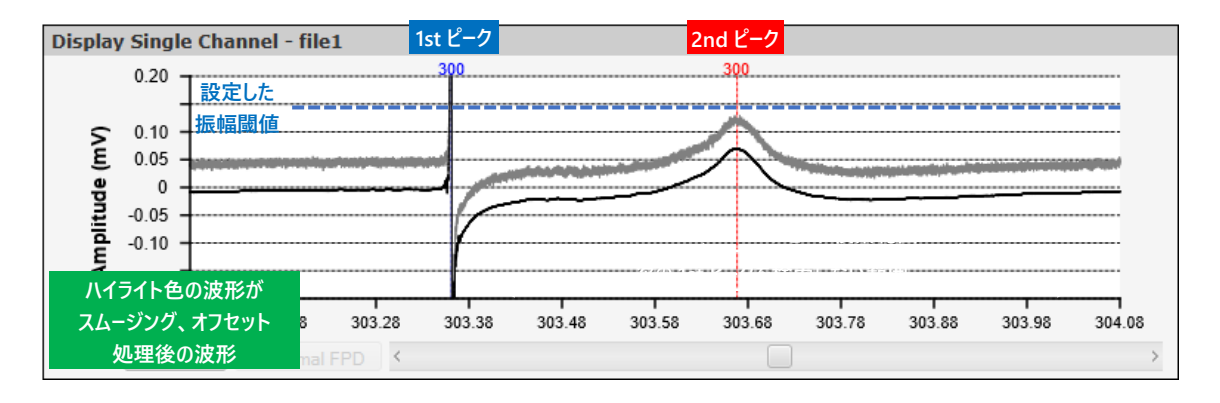

#### **第 1 段階: 1st ピークの検索**

**○<sup>D</sup> 振幅閾値との交点の直後に出現するピーク (+の場合は+、-の場合はー) を 1st ピークとして検索。1st ピークから○<sup>E</sup> post1 で指定した範囲ま では次のピークを検索しない。**

## **↓**

#### **第 2 段階: 2nd ピークの検索**

**1st ピークを起点に○<sup>F</sup> post1 から○<sup>G</sup> post2 の範囲の○<sup>H</sup> 最大値。**

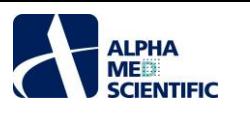

ペーシングデータとして検索する場合は、1st ピークの前に刺激アーチファクトが存在するため、検索アルゴリズムが異なります。

|    |         | <b>Artifact</b> |                         | 1st - Paced             |                           | 2.50<br>1st ピーク検索範囲                   |
|----|---------|-----------------|-------------------------|-------------------------|---------------------------|---------------------------------------|
| Ch | +Thresh | -Threshold      | $^{\circledR}$<br>post1 | Ĺ.<br>post <sub>2</sub> | $\widehat{\mathsf{M}}$ in | アーチファクト<br>1.50                       |
|    | 0.2     | $-0.2$          | 3                       | 50                      | 0.1                       | (mV)<br>アーチファクト閾値                     |
| 2  | 0.2     | $-0.2$          | 3                       | 50                      | 0.1                       | Amplitude<br>0.50<br>$\mathbf{0}$     |
| 3  | 0.2     | $-0.2$          | 3                       | 50                      | 0.1                       | $-0.50$                               |
| 4  | 0.2     | $-0.2$          | 3                       | 50                      | 0.1                       | 1st ピーク閾値                             |
| 5  | 0.2     | $-0.2$          | 3                       | 50                      | 0.1                       | $-1.50$<br>118.00<br>118.02<br>118.01 |

**ペーシングデータ選択時の条件テーブル。 ペーシングデータのアーチファクト。**

**第 1 段階: アーチファクトピークの検索**

**○<sup>J</sup> 振幅閾値との交点の直後に出現するピーク (+の場合は+、-の場合はー) をアーチファクトピークとして検索。**

 **↓**

**↓**

**第 2 段階: 1st ピークの検索**

**アーチファクトピークを起点に○<sup>K</sup> post1 から○<sup>L</sup> post2 の範囲でーピークを検索。○<sup>M</sup> Min よりも深ければ (小さければ) 1st ピークと認定 (伝搬図作成の ため、全電極で比較的ピークを得やすい-ピークを優先)。浅ければ (大きければ) post1-2 間の+ピークを 1st ピークと認定。**

**第 3 段階: 2nd ピークの検索**

**1st ピークを起点に○<sup>F</sup> post1 から○<sup>G</sup> post2 の範囲の○<sup>H</sup> 最大値。**

バージョン 210112\_3 以降で追加された FPD\_end については、以下のアルゴリズムで 2nd ピーク終端を検索します。

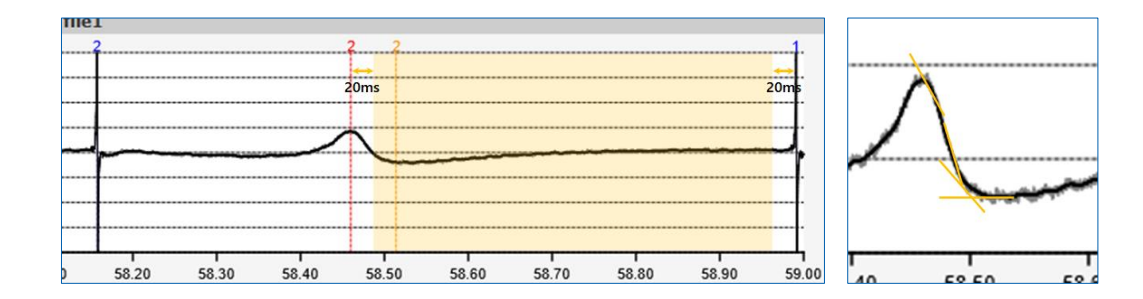

**①2nd ピークから 20ms 後~次の 1st ピークの 20ms 手前までの区間について、順行性に 1 pt ずつ 5 ms 先のデータ点との傾きを算出、 ②最初に 0 以上の値となる点を 2nd ピーク終端とする。**

 $\bigoplus$ データファイル中の全拍動の FPD の平均値からその ${\rm O}_{{\rm X}}$ 倍の SD を超える FPD を、異常 FPD としてハイライト表示します。

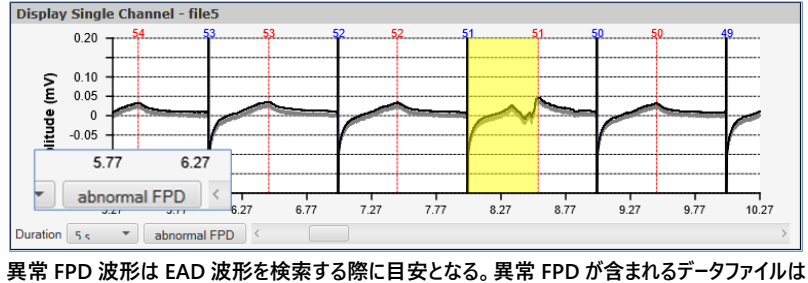

**abnormal FPD ボタンがアクティブになり、クリックするごとに該当区間にシークバーが移動する。**

 $\bigoplus$ ベースラインの揺らぎによって FP 波形が範囲外に表示される場合、1 拍動ごとに 1st ピーク直前の指定範囲で算出した平均値をその拍動の FP 波 形から除算して表示します (1 拍動ごとのオフセット (ゼロ点) 補正)。

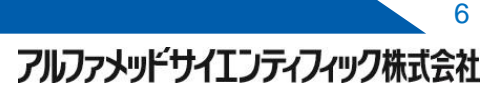

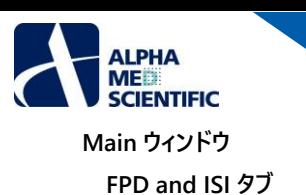

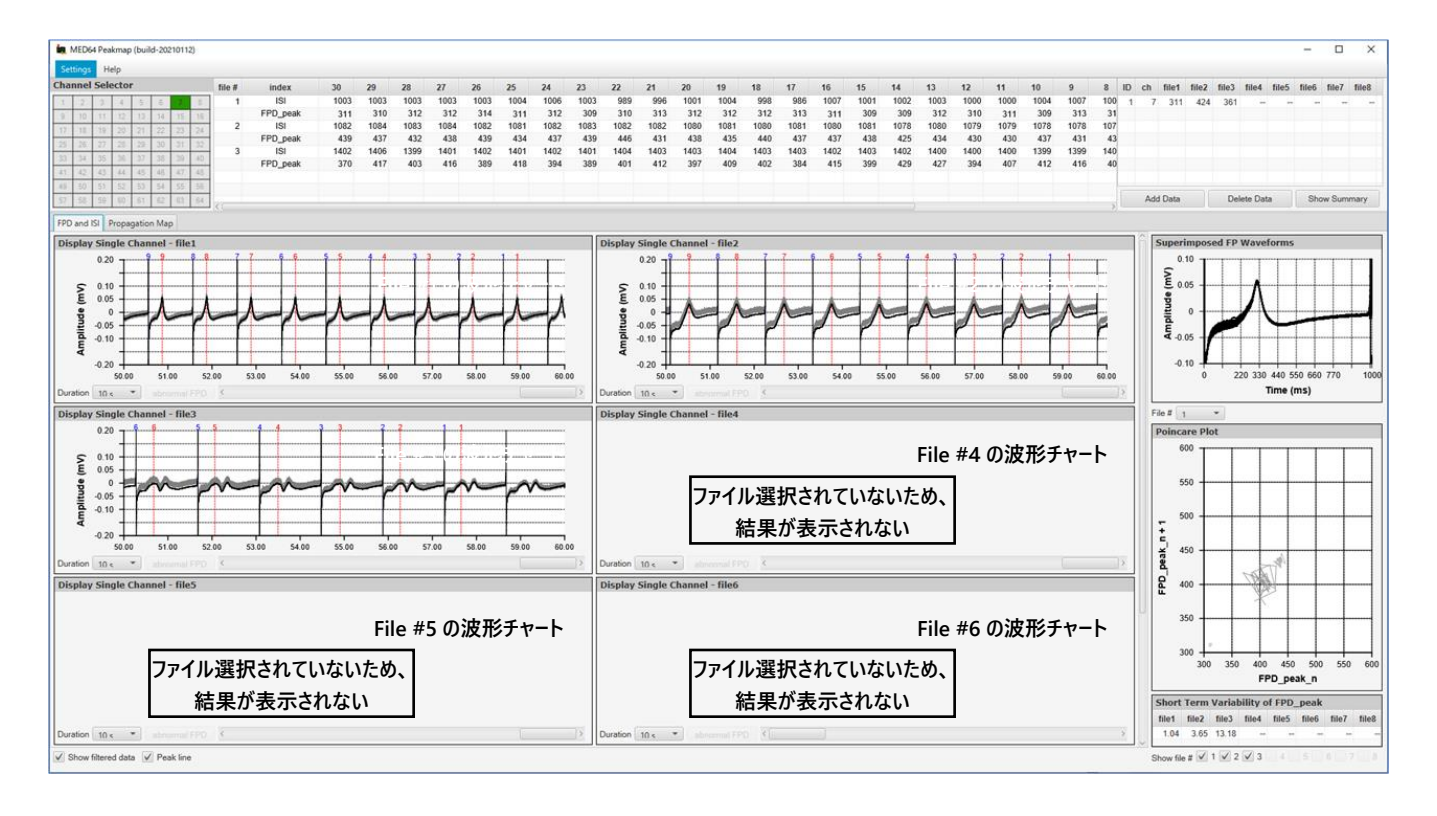

波形チャート上には 1st ピーク、2nd ピーク位置を示すカーソル線が示されます。付記される数字はデータファイル中の最終 FP 波形 (厳密には最終 2 拍目) が 1 となるように、降順に割り当てた番号です。集計テーブルは最終 30~1 拍の FPD 及び ISI を表示します。

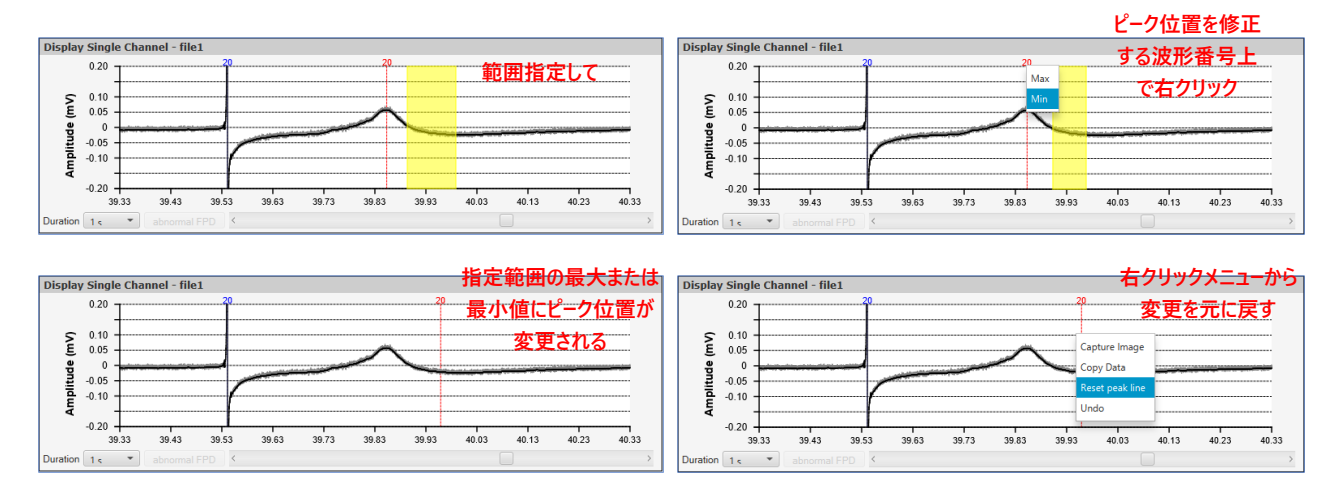

番号を左クリック&ドラッグすると、ピークを示すカーソル線 (ピーク) が移動し、それに伴ってピーク位置を修正できます。また左クリック&ドラッグでの 範囲指定後、番号上で右クリックにより指定範囲の最大値または最小値にカーソル線 (ピーク) を修正できます。修正後、右クリックメニューより Reset peak line で全ての修正を元に戻す、または Undo で一つ前の修正に戻すことができます。変更は即座に集計テーブルに反映され、変更個所 は履歴として赤で強調表示されます。

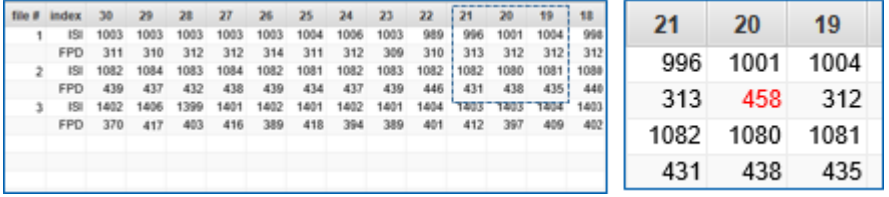

**1st ピーク振幅解析時の集計テーブル**

Settings ウィンドウで解析項目として 1st ピーク振幅も選択して実行すると、下図の通り、集計テーブルにその結果が挿入されます。なお、この振幅の 算出ピークの検索範囲はプログラム内部で規定しており、設定項目ではありません (自発活動の場合、1st ピークを+/-ピークとして検出した場合の

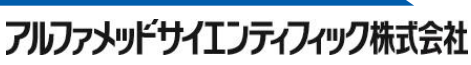

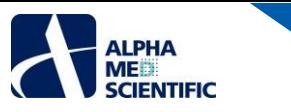

-/+ピークの検索範囲は+/-ピークを基点に±10 ms で、ペーシングデータの場合は±1 ms です)。

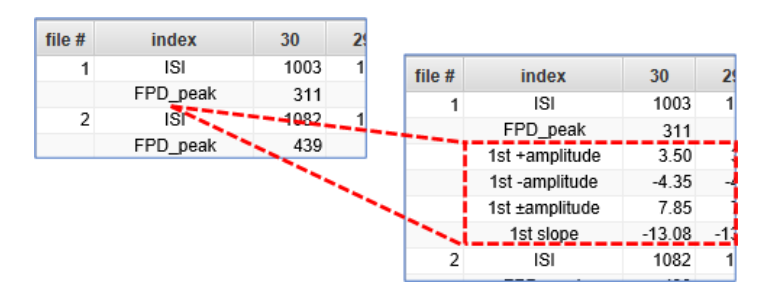

#### **Superimposed FP Waveforms ウィンドウ**

各データファイルで全検出 FP 波形を重ね合わせたチャートです。解析したデータファイルに波形崩れや、最終 30 拍前での EAD 波形の出現がないか 等を判断する目安としてご覧ください。右クリックメニューより画像をクリップボードに保存できます。

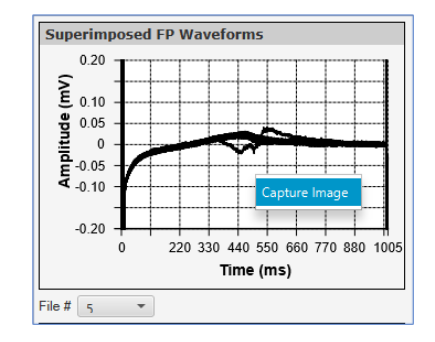

# **Poincare Plot ウィンドウ**

Settings ウィンドウ Peak Line タブ上で指定した測度について、各データファイルの最終 30 拍の値を横軸に、縦軸にその直後の拍動の値をプロットし ます。1 拍ごとの値に変動が生じると、該当するデータファイルのプロットには広がりが生じます。初期設定ではどのデータファイルも同色で表示します。 Settings ウィンドウの Preference タブより、データファイルごとに色を変更できます。また、下段のチェックボックスをオフにすると、例えば EAD 波形が含 まれて異常値を示すデータファイル等を非表示にできます。右クリックメニューより画像をクリップボードに保存できます。

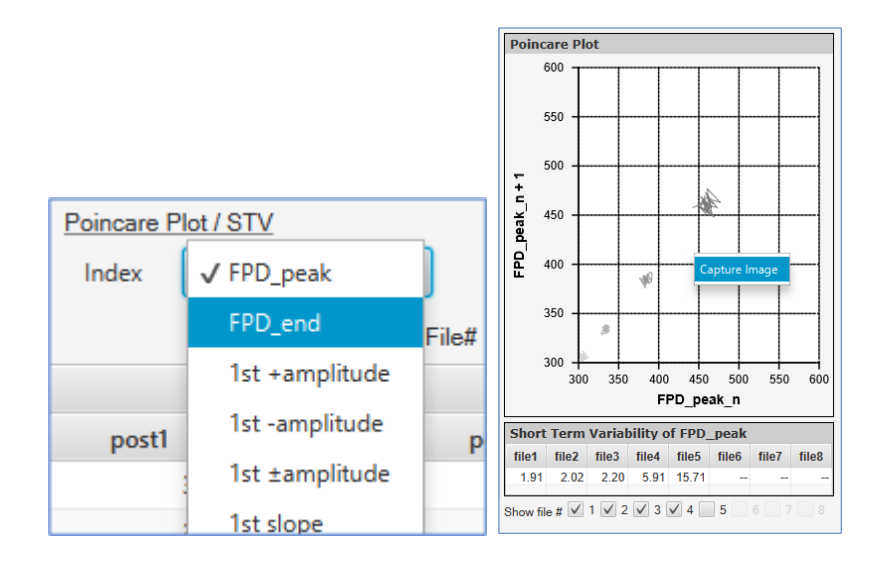

#### **Short Term Variability of FPD テーブル**

各データファイルの最終 30 拍について、1 拍ごとの FPD の揺らぎを下記に示す式により数値化した指標です。

$$
STV_{FPD} = \frac{\sum |FPD_{n+1} - FPD_n|}{30 \times \sqrt{2}}
$$

数値情報はテーブル上で右クリックメニューよりクリップボードに保存できます。

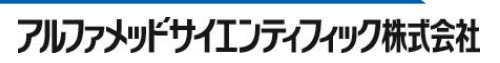

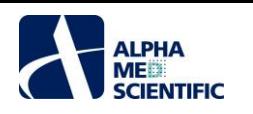

# **集計テーブル**

データファイルの最終 30 拍分の FPD と ISI (1st ピークと 1 つ前の拍動の 1st ピーク間の間隔) を一括表示します。このテーブルは右クリックメニューか らクリップボードに保存でき、Excel 等の表計算ソフトに貼り付け可能です。この際、"MED64 Composer (※配布は終了しております) "の集計表 形式で保存するオプションもあります。

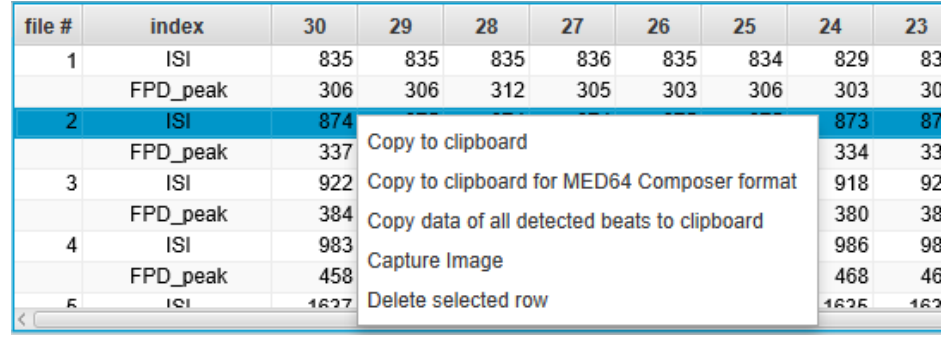

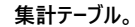

集計テーブル右のサマリーテーブル下の Add Data をクリックすると、最終 30 拍の FPD と ISI から Fridericia 補正式による補正 FPD (FPDcF) が算 出され、1行ずつサマリーテーブルに追加できます。Delete Dataをクリックすれば、サマリーテーブルに最後に追加された1行分のデータを削除できます。 なお、データファイルを変えて再解析する際も、サマリーテーブルに追加されたデータは残ります。

| $\overline{2}$ | 1           | ID              | ch | file1 | file2 | file3              | file4 | file <sub>5</sub> | file <sub>6</sub>   | file7 | file8 |
|----------------|-------------|-----------------|----|-------|-------|--------------------|-------|-------------------|---------------------|-------|-------|
| 963            | 963         |                 | 6  | 358   | 391   | 446                | 443   | 390               |                     |       | --    |
| 345            | 339         | $\overline{2}$  | 17 | 348   | 396   | 428                | 470   | 391               |                     |       |       |
| 986            | 984         |                 |    |       |       |                    |       |                   |                     |       |       |
| 397            | 396         |                 |    |       |       |                    |       |                   |                     |       |       |
| 1019           | 1019        |                 |    |       |       |                    |       |                   |                     |       |       |
| 436            | 424         |                 |    |       |       |                    |       |                   |                     |       |       |
| 675            | 812         |                 |    |       |       |                    |       |                   |                     |       |       |
| 306            | 483         |                 |    |       |       |                    |       |                   |                     |       |       |
| 1711           | $1712 \vee$ | <b>Add Data</b> |    |       |       | <b>Delete Data</b> |       |                   | <b>Show Summary</b> |       |       |

**サマリーテーブル。**

Show Summary をクリックすると、サマリーテーブルに表示された FPDcF の mean±SEM のグラフ、そして最終 30 拍の FP 波形の加算平均波形を 表示します。これらのグラフ、典型波形例はいずれも右クリックメニューから、画像 (Capture Image) または数値データ (Copy Data) としての保存 が可能です。

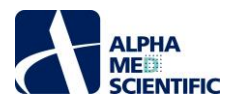

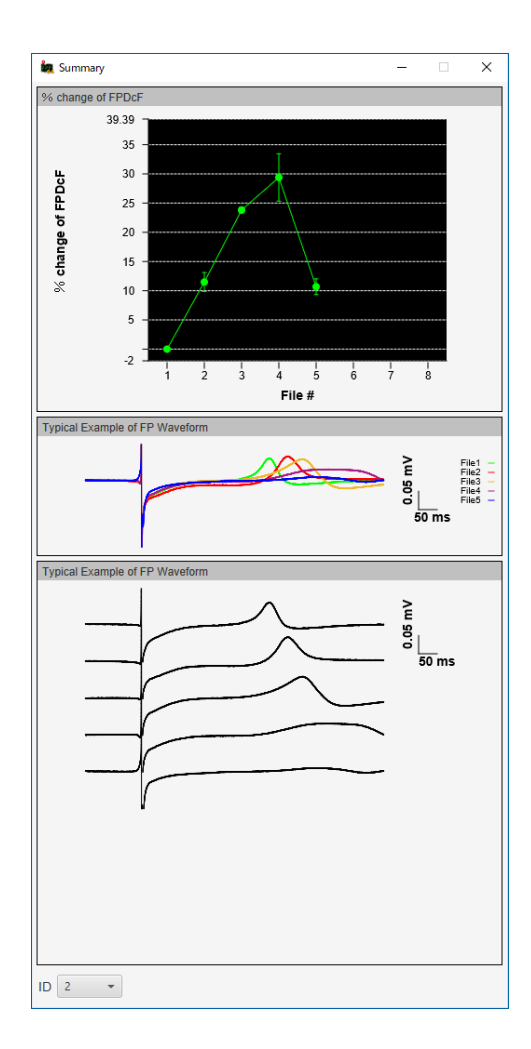

#### **伝搬遅延図 (Propagation タブ)**

Peakmap では検出した 1st ピークの時間情報を元に、64ch 間での時間差を算出し、その情報に基づいた伝搬遅延図を描くことが可能です。ペーシン グデ−タを選択した場合は刺激ア−チファクトからの 1st ピ−クの遅延時間を元に伝搬遅延図を作成します<mark>(2018 年 8 月現在、modax デ−タでの伝</mark> 搬遅延図作成機能は実装されておりません)。

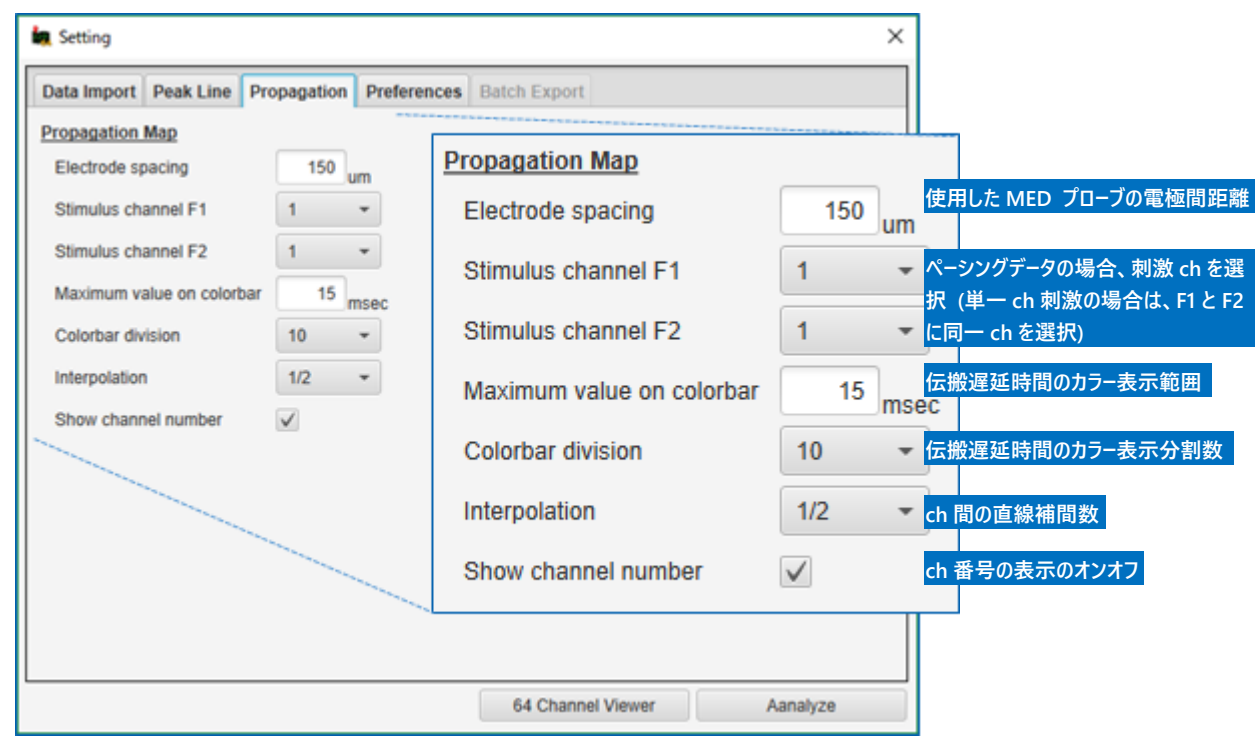

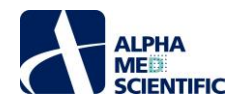

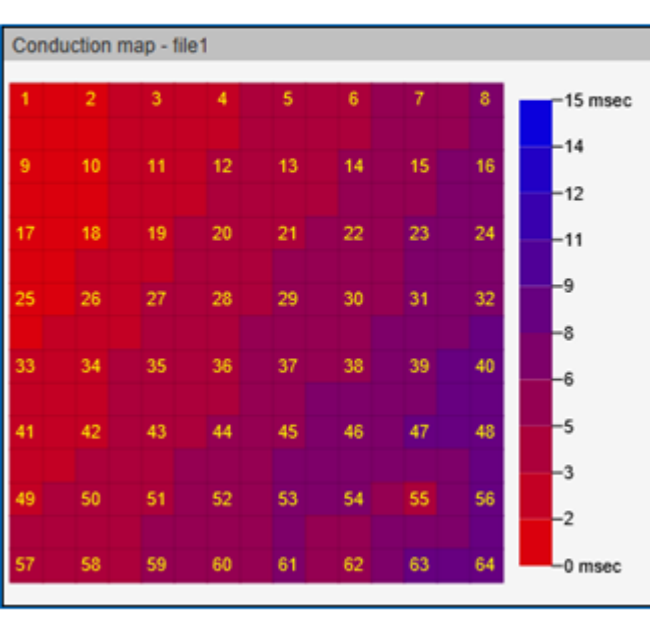

| Ħ<br><b>HEER</b><br>H<br><b>HELE</b> |                 |       |       |       |      |  |  |  |  |
|--------------------------------------|-----------------|-------|-------|-------|------|--|--|--|--|
|                                      |                 |       |       |       |      |  |  |  |  |
|                                      |                 |       |       |       |      |  |  |  |  |
|                                      |                 |       |       |       |      |  |  |  |  |
|                                      |                 |       |       |       |      |  |  |  |  |
|                                      |                 |       |       |       |      |  |  |  |  |
|                                      | <b>Velocity</b> |       |       |       |      |  |  |  |  |
| file1                                | file2           | file3 | file4 | file5 | file |  |  |  |  |
| 168                                  | 3               | 158   |       |       |      |  |  |  |  |
| 169                                  | 3               | 159   |       |       |      |  |  |  |  |
| 167                                  | 3               | 168   |       |       |      |  |  |  |  |
| 172                                  | 3               | 160   |       |       |      |  |  |  |  |
| 169                                  | 3               | 154   |       |       |      |  |  |  |  |
| 170                                  | 3               | 157   |       |       |      |  |  |  |  |
| 157                                  | 3               | 153   |       |       |      |  |  |  |  |
| 168                                  | 3               | 151   |       |       |      |  |  |  |  |
| 161                                  | $\overline{2}$  | 154   |       |       |      |  |  |  |  |

**上から最終 30 拍目、29、28・・・1 拍目の順に並ぶ。**

結果を示す Propagation タブはデータファイルごとの伝搬遅延図を示しますが、その右隣には検出した全拍動ごとの伝搬速度を表示します。伝搬速 度は 1st ピークの出現時間の最も早い ch と最も遅い ch を参照し、その 2ch 間の時間差及び距離を元に算出します。ペーシングデータを選択した場 合は、アーチファクトピークと 1st ピーク間の遅延時間が最も遅い ch で算出します。

#### **結果のバッチ出力 (Batch Export タブ)**

集計テーブル、波形チャート等の各パネル上で右クリックメニューから得られる数値データ及び画像データを一括出力する機能です。チェックボックスで出 力する項目を個別選択でき、出力ファイル名はテキストボックス内で任意指定します。Batch Export をクリックすることで指定したフォルダーに各項目の ファイルを個別出力します。

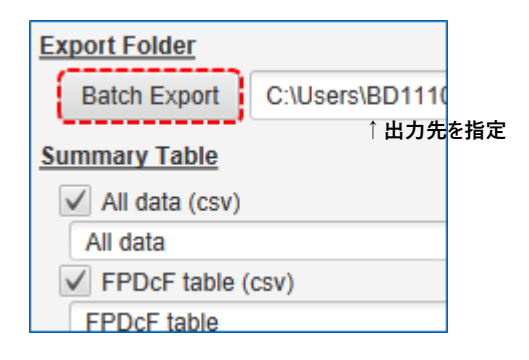

## **解析ログの保存と呼び出し (Log Management タブ)**

解析時のフィルター設定等の情報を保存し、呼び出すことが可能です (結果は保存、呼び出しできません)。この際、解析に使用したデータの 1 番目の ファイルのみ、情報を保存します。メモ欄には任意のテキストを記載します。

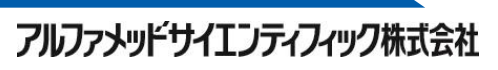

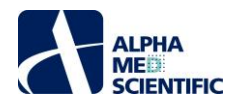

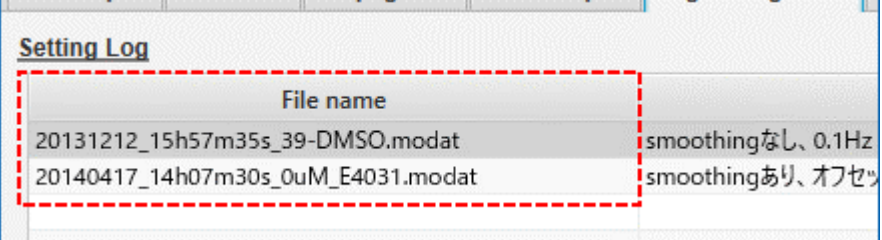

## **表示のカスタマイズ (Preferences タブ)**

チャートの線の太さや背景色等の見た目については、Settings ウィンドウの Preferences タブ上で好みに合わせてカスタマイズします。

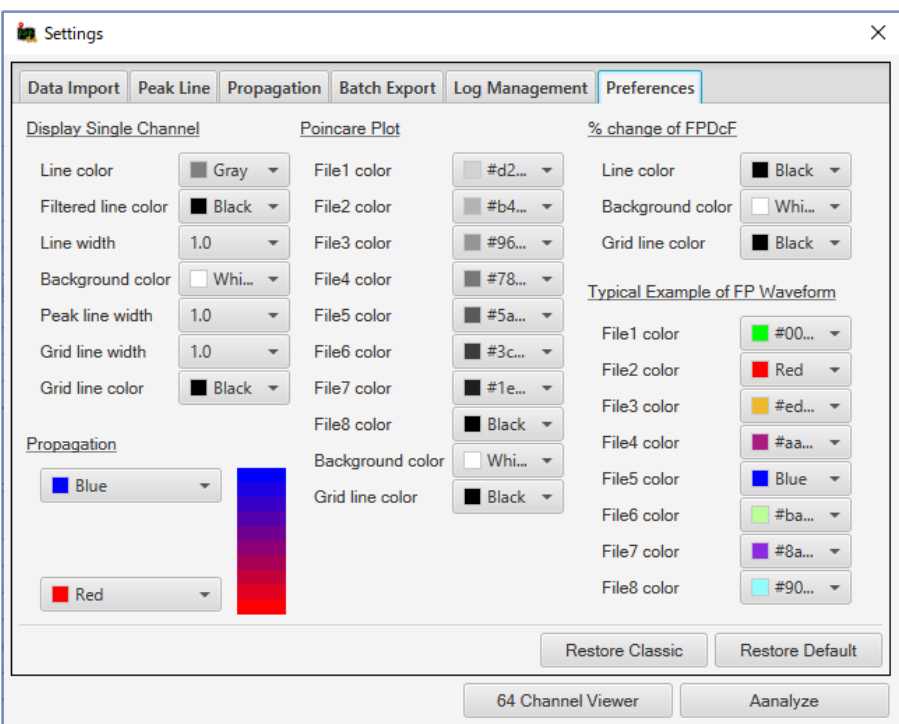

#### **使用メモリの割り当て変更**

MED64 Burstscope は、初期設定で最大 10GB のメモリを使用するように設定してあります (12GB の PC を想定し、4GB は他の処理のために空け てあります)。十分なメモリサイズの PC をご使用の場合、その上限を増やして、処理速度の向上を図ることが可能です。

C/ユーザー/ユーザー名/AppData/Local/MED64 Burstscope/app

にある MED64 Burstscope.cfg をテキストエディターで開き

[JVMOptions] -Xmx12000m

を修正後 (例: 12→16GB の場合、Xmx12000m→Xmx16000m)、保存すれば使用メモリを変更できます。

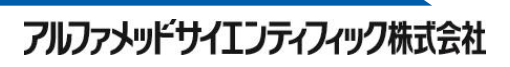

本書は予告なく変更される場合があります。本書の一部または全てを著作権者であるアルファメッドサイエンティフィック株式会社の許可なしに複製、転 載することを禁止します。本書の作成にあたっては細心の注意を払っておりますが、本書の記述にいかなる誤りや欠落があろうとも、またそれらの誤記や 本書内で紹介するプログラムやソースコードによりいかなる損害が生じようとも、執筆者はいかなる責任も負わないものとします。いかなる場合でも、本書 により直接的または間接的に生じた損害に対して、発行者および執筆者は責任を負いません。

© 2019 アルファメッドサイエンティフィック株式会社 ★不許複製・禁無断転載 Version: 190704

■ 企画・製造

アルファメッドサイエンティフィック株式会社 〒567-0085 大阪府茨木市彩都あさぎ 7 丁目 7-15 彩都バイオインキュベータ 209 号 TEL: 072-648-7973 FAX: 072-648-7974 E-mail: info@amedsci.com Web: https://alphamedsci.com

■ 販売

株式会社 SCREEN ホールディングス ライフサイエンス事業室 細胞関連機材営業課 〒612-8486 京都市伏見区羽束師古川町 322 TEL:075-931-7824 FAX:075-931-7826

アルファメッドサイエンティフィック株式会社